## GEF Portal – Focal Point access

- 1. For the first time ONLY, go to the invitation Link sent in the invitation email
- 2. Enter your email address (the one where you have received the invitation email). IF REQUESTED, enter the password related to your email address (image on the right):

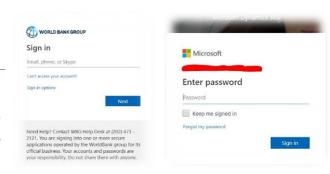

3. After a successful login you will be presented with the Focal Point landing page:

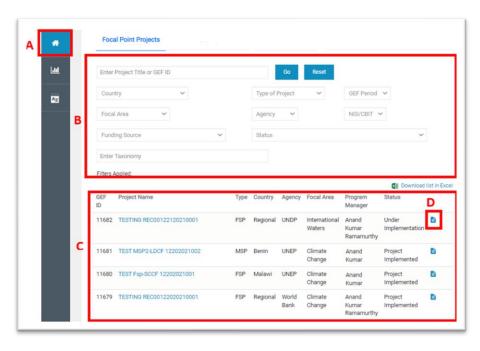

- A. Link to the Home Focal Point Landing Page
- **B.** Filter by: Select the appropriate drop down to filter the projects that appear
- **C.** Table with projects related to the **country** of the Focal Point
- **D.** When clicked, opens review document list to review PIF form, CEO Endorsement form, Documents, and review sheets

## 4. Report's page:

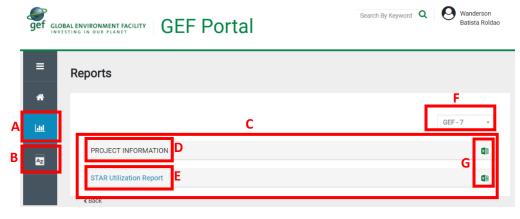

- A. Link to the Reports Page
- **B.** Glossary of terms for the STAR Utilization Report
- **C.** List of reports by Phase
- **D.** Project Information report with all projects for the selected Phase
- **E.** STAR Utilization Report link to visualize the report online
- **F.** Select Phase: GEF 6 or GEF 7
- **G.** Link to download the reports to be opened as Excel Spreadsheet